# Android User Guide

for version 7.0

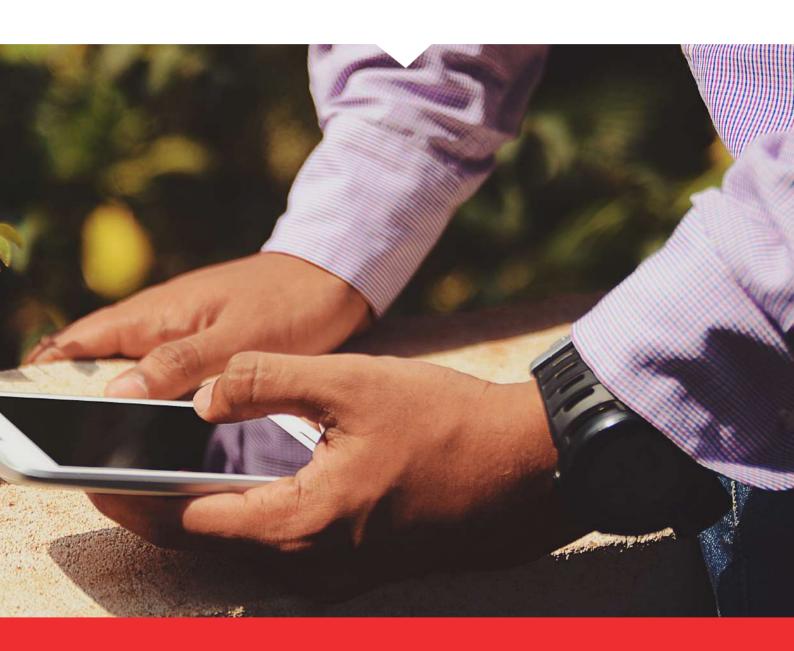

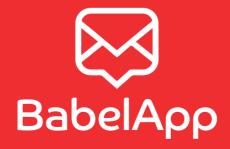

## Contents

| 1 | Inst                     | allation                                        | 2                        |   | 3.9 Message draft                                           | 13             |
|---|--------------------------|-------------------------------------------------|--------------------------|---|-------------------------------------------------------------|----------------|
|   | 1.1                      | How to install BabelApp $\ldots$                | 2                        |   | 3.10 Deleting an individual message                         | 13             |
|   | 1.2                      | Safety precautions                              | 2                        |   | 3.11 Deleting a conversation                                | 13             |
| 2 | Cet                      | ting Started                                    | 3                        |   | 3.12 Attachments                                            | 14             |
| _ | 2.1 First run            |                                                 | 3                        |   | 3.13 Calls                                                  | 14             |
|   | 2.2                      | Signing in to your BabelApp server              | 4                        |   | <b>-</b>                                                    |                |
|   | ۷.۷                      |                                                 | 7                        | 4 | Settings                                                    | 15             |
|   |                          | 2.2.1 Manual Sign-in with directory credentials | 4                        |   | 4.1 BabelApp lock                                           | 15             |
|   |                          | 2.2.2 Signing in using an active device         | 5                        |   | 4.1.1 Password settings                                     | 15             |
|   |                          | 2.2.3 Signing in using OTP and QR code .        | 5                        |   | 4.1.2 Auto-lock settings                                    | 16             |
|   | 2.3                      | Signing in on another device – key transfer     | 5                        |   | 4.2 Profile                                                 | 16             |
|   |                          | 2.3.1 Initiating the key transfer               | 5                        |   | 4.2.1 Phone number settings                                 | 16             |
|   |                          | 2.3.2 Confirming the key transfer               | 6                        |   | 4.3 Sounds                                                  | 16             |
|   |                          | ziole dominimi gane ney arano en 1111           | Ū                        |   | 4.4 Enterprise                                              | 16             |
| 3 | Usir                     | g BabelApp                                      | 7                        |   | 4.4.1 Server setup                                          | 16             |
|   | 3.1                      | APP security                                    | 7                        |   | 4.4.2 Blocked contacts                                      | 16             |
|   |                          | 3.1.1 Password lock                             | 7                        |   | 4.4.3 Message settings                                      | 17             |
|   |                          |                                                 |                          |   |                                                             |                |
|   |                          | 3.1.2 PIN lock                                  | 7                        |   |                                                             |                |
|   | 3.2                      | 3.1.2 PIN lock                                  | 7<br>8                   | 5 | Chaning Android device or SIM                               | 18             |
|   | 3.2<br>3.3               |                                                 |                          | 5 | 5.1 Procedure when new SIM is installed,                    |                |
|   |                          | Home screen workspace                           | 8                        | 5 | 5.1 Procedure when new SIM is installed,                    | <b>18</b>      |
|   | 3.3                      | Home screen workspace                           | 8                        | 5 | 5.1 Procedure when new SIM is installed, porting old number |                |
|   | 3.3<br>3.4               | Home screen workspace                           | 8<br>8<br>9              |   | 5.1 Procedure when new SIM is installed, porting old number | 18             |
|   | 3.3<br>3.4<br>3.5        | Home screen workspace                           | 8<br>8<br>9<br>10        | 6 | 5.1 Procedure when new SIM is installed, porting old number | 18             |
|   | 3.3<br>3.4<br>3.5<br>3.6 | Home screen workspace                           | 8<br>8<br>9<br>10        | 6 | 5.1 Procedure when new SIM is installed, porting old number | 18<br>19       |
|   | 3.3<br>3.4<br>3.5<br>3.6 | Home screen workspace                           | 8<br>9<br>10<br>10       | 6 | 5.1 Procedure when new SIM is installed, porting old number | 18<br>19<br>20 |
|   | 3.3<br>3.4<br>3.5<br>3.6 | Home screen workspace                           | 8<br>9<br>10<br>10<br>11 | 6 | 5.1 Procedure when new SIM is installed, porting old number | 18 19 20 20    |

## 1. Installation

BabelApp is enterprise software for encrypted mobile communication. This user guide contains information on how to install, set-up and use the BabelApp app on your Android device.

#### 1.1. HOW TO INSTALL BABELAPP

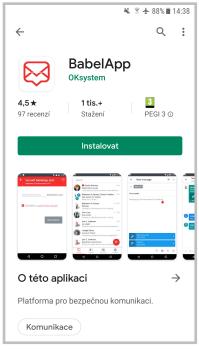

Google pay

BabelApp for Android is a free app available in Google Play.

To find and install BabelApp app for Android:

- On your Android device, open Google Play store
- Tap the Search icon
- Enter BabelApp in the search field
- Select BabelApp in the search results to go to the app page
- Follow the standard installation procedure

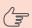

Note: If you have any QR code reading software already installed on your Android device, you can easily download the BabelApp app for Android by scanning the QR code below.

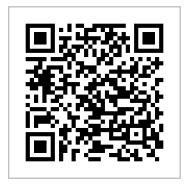

### 1.2. SAFETY PRECAUTIONS

BabelApp uses the best available cryptographic technologies. For maintaining high level of security of your encrypted messages (even if the mobile phone falls into the wrong hands – lost, stolen, left unattended) you should adhere to the following principles:

- Use the latest Android version (v4.0 and above)
- · Avoid using rooted Android devices
- Enable the auto-lock and the passcode lock
- Use a strong PASSWORD for BabelApp and for your Android passcode (Screen Lock)

## Getting Started

#### 2.1. FIRST RUN

When running BabelApp for the first time, the *Splash screen* will greet you.

On the first run, BabelApp will prompt you to set up your *Password* to access the app. You can skip this process if you want to set up the *Password* later, by leaving both fields empty, tapping the **Next** button and confirming you are aware of the consequences of not having set up the *Password*. We strongly recommend that you set up your *Password* for BabelApp as soon as possible — it is important for protecting all of your private data stored in the BabelApp app. You can always activate the *Password* from the app settings — see chapters 4.1 Lock Screen and 4.1.1 Password settings. Messages are always sent encrypted, regardless of you setting the *Password* or not.

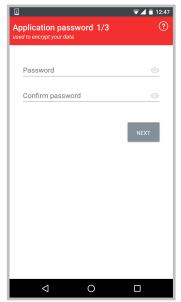

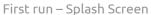

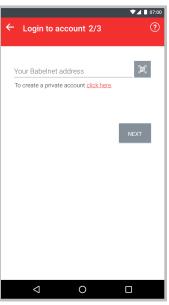

Login with QR Code

Right after setting the *Password*, the *Login with QR Code screen* is shown. If you have an account on some server at the moment, you can login to that account using your full BabelApp address or scan the QR code right away or you can tap on **click here** to skip this step and create a new free BabelApp registration. You can always register to a company server later.

If you skip the login option, the *Create BabelApp account screen* appears. You are asked to choose your BabelApp username. This username will also be used as a display name for other users to see while communicating via the BabelApp server. The username must be at least six characters long and cannot contain special characters. After typing in your username and tapping on **Register**, the app will check if your selected username is still available. If so, your account on the BabelApp server will be created.

In case you have registered by scanning a QR code and you also want to connect to BabelApp server, you can either tap on the notification in flags or go to *My profile* -> *Settings* -> *Server settings* and tap on BabelApp server. The BabelApp connection wizard will open.

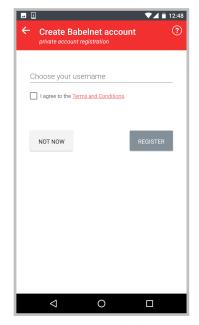

Connect to Babelnet

### 2.2. SIGNING IN TO YOUR BABELAPP SERVER

Depending on the BabelApp server configuration, you can either sign in with your company domain directory credentials, one-time password (OTP) or with an active device. You will find examples of these methods below, including signing in with a QR code.

You can sign in to multiple BabelApp servers simultaneously.

#### 2.2.1. Manual Sign-in with directory credentials

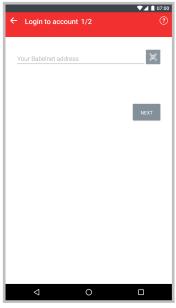

Server settings

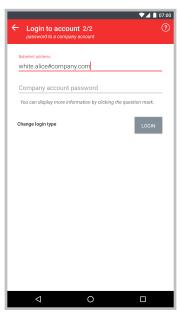

Enter credentials screen

Go to My profile -> Settings -> Server settings, then tap on the Add server button and the Server settings screen appears.

**NEXT** button. Lastly you will be prompted to sign in using your directory credentials. When done, tap **Login** and you will be ready to go.

#### 2.2.2. Signing in using an active device

Go to *My profile -> Settings -> Server settings*, then tap on the **Add server** button and the *Server settings screen* appears.

Fill in the full BabelApp address and then tap **NEXT** button. Lastly you will be prompted to sign in using code generated on another device (see chapter buhvijakycislo for generating auth ). When done, tap **Login** and you will be ready to go.

#### 2.2.3. Signing in using OTP and QR code

In this case, you will receive a PDF registration document containing your OTP credentials from your BabelApp administrator. On the screenshot you can see what this PDF document looks like.

Steps to sign in with OTP using the QR code:

- You can use the BabelApp built-in QR code reader to sign-in to your BabelApp server. You can access this
  function by going to My profile -> Settings -> Server settings, then tapping on Add server button. There you
  will see the Scan QR code option (highlighted on screenshot Step 1 below).
- Now open the PDF registration document that you've received from your company server administrator and scan the QR code by positioning it in front of your camera (you do not need to capture an image). Alternatively you can fill in the full BabelApp address and OTP manually using the information shown in your PDF registration document

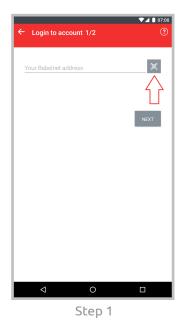

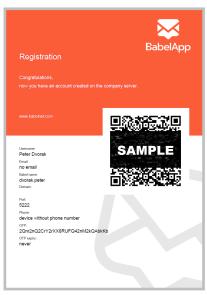

Step 2 - PDF registration document

### 2.3. SIGNING IN ON ANOTHER DEVICE - KEY TRANSFER

If you already have one or more devices connected to a server and you want to add a new device to your contact you will be presented with an automatic key transfer option.

#### 2.3.1. Initiating the key transfer

After the former last step of registration you are presented with two options – either you can overwrite your current key which means disconnecting and invalidating all of your current devices (if you want to use them again, you will have to completely reinstall BabelApp) or pairing the new device with your currently registered ones.

To initiate the key transfer process click on the I understand, I wish to continue button. A screen with your passkey for the transfer is shown. If the screen is not shown and the button changes to Retry, it means that the server could not contact any of your other devices capable of transferring the key. Make sure at least one of your other devices is connected and unlocked with BabelApp running on the foreground.

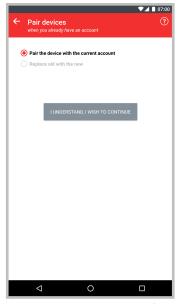

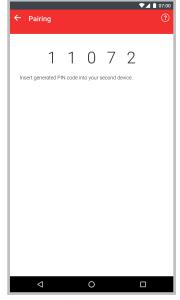

Initiating the key transfer

Passkey to enter

#### 2.3.2. Confirming the key transfer

When you have initiated the key transfer from your new device and your already connected android device received a key transfer request, it will display the key transfer confirm screen.

You need to transcribe the numbers from the new device into the cells on the already registered device. Confirm your input by pressing the **Pair devices** button.

If there are no errors, the key transfer is completed; your new device is registered and signed in to the server under your contact.

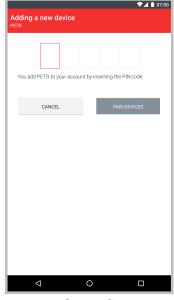

Key transfer confirm screen

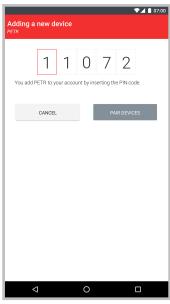

Entered passkey

# 3. Using BabelApp

When executing in the background, BabelApp utilizes silent push notifications to receive pending messages.

#### 3.1. APP SECURITY

There are two ways to keep your conversations safe. It is advised to keep both options switched on and use strong passwords.

#### 3.1.1. Password lock

Every time the app is launched it prompts for the *Password*. To send messages or to decrypt and read received messages you must unlock BabelApp with your *Password*. You can setup or change your *Password* in the app settings.

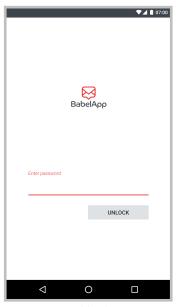

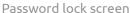

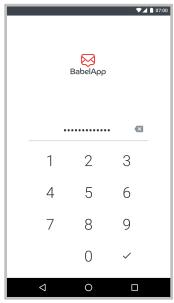

PIN lock screen

#### 3.1.2. PIN lock

You can set PIN number to be able to quickly lock and unlock the app. The PIN is a weaker security measure than the *PASSWORD*, but safety is ensured because after 3 failed PIN attempts the app will lock itself and will require the *PASSWORD*. The advantage of the PIN lock is that enables you to use strong (long) *PASSWORD* to protect your data and still be able to quickly access BabelApp app with a shorter and more comfortable PIN code.

You can activate the PIN lock from the lock notification manually or the auto-lock feature can be enabled in the app settings (more on that in chapter 4.1.2 Auto lock). You can setup or change your PIN in the app settings.

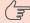

Note: After 3 wrong PIN entries the PIN setting is switched to OFF and after unlocking the app with the PASSWORD you have to set up the PIN code again.

### 3.2. HOME SCREEN WORKSPACE

BabelApp is friendly and easy to use. App navigation is based on context dependent action bar buttons.

After entering your PASSWORD in the Unlock screen, the Home screen appears.

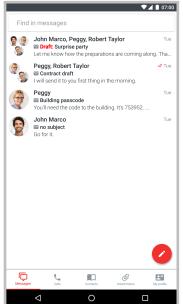

A tab bar is located at the bottom of the screen, allowing you to switch between the Conversations list, Contact list, Profile and Settings.

Above the action bar, you can see the list of conversations you have already started (empty on the first run). Each entry includes the name and photo (if available) of the contact, date and time of the last message and a preview of the beginning of the message.

In the lower right corner there's the New message button (see chapter 3.7.1 Sending a Text message).

The magnifying glass icon, in the upper right corner, is for searching in conversations. You can filter the conversations based on the recipients. Tap on the icon and a search bar will appear at the top of the screen. Enter the whole or some part of the name of the contact you want to see conversations with. All conversations in which the contact is now or has participated in the past will be displayed.

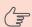

Note: The searched for contacts need not have sent any messages into the conversation, it's enough that they were a recipient of the conversations' messages at any time.

Home screen

Select an item in the list to view the full history of sent and received messages in that conversation in the Conversation screen.

#### 3.3. CONTACT LIST OVERVIEW

To access the *Contact list*, tap on the *Contacts* button in your *Home screen action bar* or swipe to the left from your *Home screen*.

Contacts are sorted alphabetically and are displayed either in black or in red. If a contact is red it means there is something wrong with it. Tap on the contact for more details. Errors and warnings are listed and described on babelnet.com/en/support in the *Warnings section* at the bottom of the page.

If you want to add people to your address book, click on the Add contacts button (highlighted on the second picture). You will be presented with one option (adding options screenshot) – finding contacts online.

The find contacts online option allows you to search all BabelApp servers you are registered to at the same time. People you find and add to your address book will appear in the application's contact list and you can send them messages.

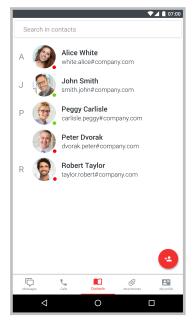

Contact list

After tapping on the *Scan QR code* option a camera app will launch. Scan the contact's QR code by positioning it in front of your camera (you do not need to capture an image); the contact will be added to you address book.

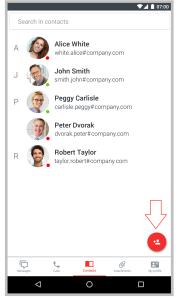

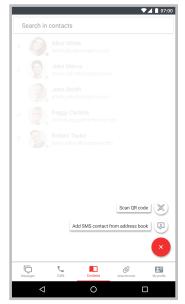

Add contacts button

Adding contact options

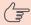

Note: When adding people from BabelApp, you need to enter their whole username. Only a perfect match will allow you to find and add the contact.

#### 3.4. CONTACT DETAILS

By tapping on any contact in your contact list you can display that contact's details screen.

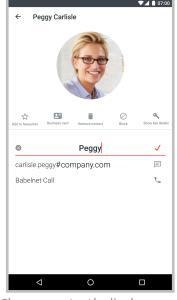

Change contact's display name

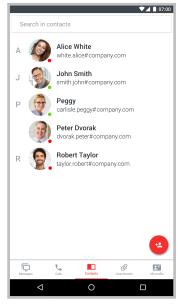

Renamed contact in contact list

On this screen there are shortcut buttons for creating a new conversation with the selected contact and blocking the contact. You can also display details about contact's key and add or remove the contact from your favourites. Favourite contacts are displayed before any other contacts when you're adding new recipients to a conversation.

You can also locally rename (change the display name of) any contact. To do that, tap on the pencil icon next to the contact's name. You can then edit it and save your changes by tapping the tick icon on the right. To quickly delete the whole name tap the cross icon on the left.

Renamed contacts are shown under the new name in your contact list as well as in all conversations. Changed names are also synchronized to all your other devices so renaming a contact on one device results in the name change of that contact on all your devices.

#### 3.5. MY PROFILE

To access *My profile* screen, tap on the **My profile** button or swipe to the left from your *Contact list screen*.

On this screen, you can see your own profile on each BabelApp server you are registered to.

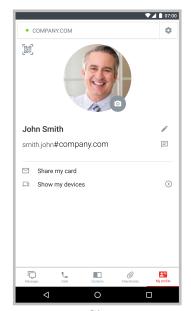

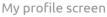

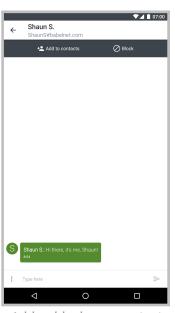

Add or block new contact

### 3.6. BEING ADDED BY OTHER CONTACTS

If you are not the one initiating the conversation and you don't have the sender in your address book, after opening the *conversation details screen* you will see two options above the messages.

By tapping on Add to contacts you add the contact to you address book and you can communicate freely from that point on. By tapping on Block you will add the contact to the list of your blocked contacts. That means the contact cannot send you any type of messages anymore. You can un-block any blocked contact at any time from the Blocked contacts screen (for more information please see chapter 4.4.2 Blocked contacts)

You can also postpone the decision and communicate with the sender in the conversation. It presents some limitations though.

- You can't create new conversation with the sender
- · You can't create a conversation with the sender and include your other contacts
- You can't be part of any multiple recipient conversation the sender would like to create

The add-or-block message will remain in place until you either add the contact to your address book or block them.

#### 3.7. MESSAGES

BabelApp enables you to send encrypted text messages to any recipient in your contact list.

#### 3.7.1. Sending a message

- Tap on the New message button on your Home screen to open the New message screen. Tap on the To field to populate the recipient list
- · Scroll down to find the name of the contact you wish to communicate with
- Tap on the contact's name
- Repeat steps 2 and 3 for each contact you want to have in the conversation
- Select "Create new conversation", if you want to start a new one. Alternatively, you can select from a list of existing conversations that your selected recipients are a part of
- Tap on the empty Message entry field at the bottom of the screen. The keyboard appears
- Type in your message using the keyboard
- Tap the Send button, the triangular arrow in the upper right corner

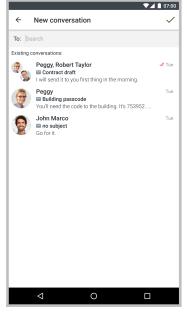

Message screen

#### 3.7.2. Message delivery status

The delivery status of each message is shown below its content. When the *Sent* status is displayed, the message has been sent to the server, but not yet delivered to the recipient(s). If there is a tick icon and send time (e.g. 10:25) is displayed, then the message has been delivered to the recipient's device(s). If there is a double tick icon next to the time, it means that the recipient(s) have already read your message.

#### 3.7.3. Setting up message parameters

You can set three options for each individual message:

- 1. Message validity (for more information, see 4.4.3 Message settings)
  - Messages automatically expire after a configurable period of time, e.g. 1
    day. After this period, if the message still has not been delivered it will
    expire and will be deleted from the server (you will see a message expired
    status if this happens and you can send the message again)
  - You can override the default expiration period by tapping on the three dots in the upper right corner and selecting Message expiration. A dialog box with a list of values appears, select one and tap OK
- 2. Autodelete is a function that allows you to set a time period after which the message is deleted from the recipient's device. The timer begins counting when the recipient reads the message. To set the autodelete timer, click on the clock icon in the lower right corner of the screen. A dialog box with a list of values appears, select one and tap OK

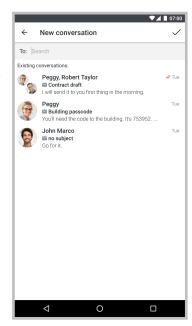

Message screen

#### 3.8. SENDING AN ATTACHMENT

Message attachments are optional but they are an important feature of BabelApp. Your BabelApp app, server and intended recipient must all support attachments to allow sending and receiving attachments. All attachments are sent and stored in the same encrypted form as messages.

To send an attachment using BabelApp:

- Apply steps 1–5 of the 3.7.1 Sending a New Message procedure
- Tap on the Attachment button (file icon) on the left side of the bottom bar and then select one of the options

#### You can:

- Take and attach new photo. To do this, tap the Take photo button. When the phone's camera opens, take a photo. Tap on **Done** or **Retake** in the *Preview screen* accordingly. The taken photo is added to the *Message* entry field, and you can continue to add further images if desired. When finished, you can add a caption (text) to accompany the attachment.
- To select an existing file from your Android device, tap on the Add file button. When the menu opens, scroll down to choose the desired file / gallery / etc. manager. Tap on the file to select it. The selected file is added to the *Message entry* field, and you can continue to add more. When finished, you can add a caption (text) to accompany the attachment.
- You can record a voice message through BabelApp. Select the Record message option, then tap on the microphone icon to start recording. Tap it again after you have recorded your message to stop recording. You can then tap the Play button to replay your recorded message. If you're happy with the recording, tap the tick icon in the upper right corner to attach the recording to the data message.

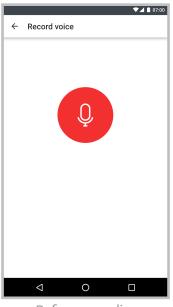

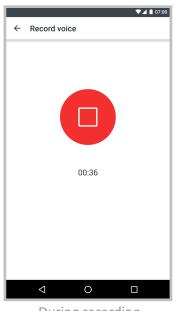

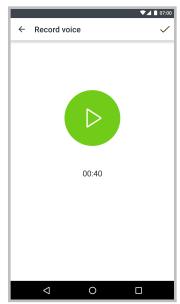

Before recording

During recording

Replay recorded message

All attached files are displayed at the bottom of the message screen.

If the message is not sent right away, it is (including all its attachments) saved as a draft.

#### 3.9. MESSAGE DRAFT

If you compose a message and don't send it right away, it is saved in the form of a draft.

Drafts are displayed in the *Home screen* in the same way as conversations, but they are labelled 'Draft'. You can have multiple drafts for one conversation. If you tap on a draft belonging to a conversation, BabelApp switches to the corresponding *conversation's details screen*. Contents of the draft are then displayed into their respective fields. You can then edit the draft and send it or save it again for later use.

#### 3.10. DELETING AN INDIVIDUAL MESSAGE

You can easily delete messages from any conversation.

In the *Home screen* tap on the intended conversation to open the *Conversation detail screen*. Hold your finger on the particular message that you want to delete and then tap on the *Trash can button*.

#### 3.11. DELETING A CONVERSATION

To delete a Conversation / Message thread go to the <u>Home screen</u> and hold your finger on the conversation that you want to delete and then tap on the <u>Trash can button</u> – as shown on the screenshot below.

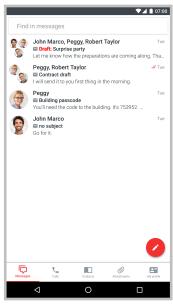

Message Screen Workspace

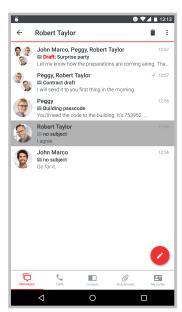

Deleting a Conversation

#### 3.12. ATTACHMENTS

For easier way to manage your attachments you can use the <u>Attachment viewer</u>. To access the <u>Attachment viewer</u> tap on the <u>Attachment viewer</u> button in your <u>Home screen</u> action bar or swipe to the right from your <u>Home screen</u>.

Attachments are sorted descending by date by default. Tap on the button to change the default sort order.

You can choose between 3 kinds of view by clic on the view icon on the upper right corner.

- Grid view you will see a bigest thumbnails of the attachments
- Detailed view you will see thubnail of the attachment, filename, size, date and time when you recieve/sent the attachment
- List view you will see smallest thumbnail and filename of the attachment

You can *share*, *forward*, *show attachment in conversation* or *delete* by holding finger on the attachment and selecting from the drop down menu.

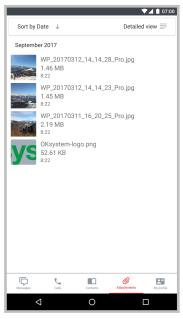

List of attachments

#### 3.13. CALLS

To access the *List of calls* tap on the **Calls** button in your *Home screen action bar* or swipe to the right from your *Home screen*.

For using VoIP your BabelApp administrator need to allow calls. on the picture *Calls not allowed* is shown that you need to contact your administrator to make calls. When administrator allow calling on server, the little **red phone** button will appear. your contact list is shown when you click on that and on the right is shown little phone icon if the contact can recive the call. Just click that contact if you want to make a call.

You can click on **info** button next to contacts when you want to see detailed information about calls made with that contact.

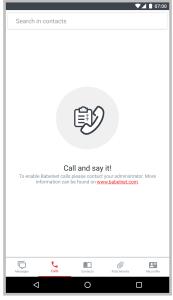

Calls not allowed

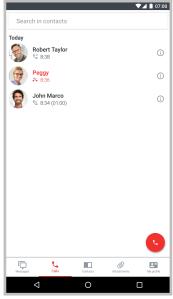

List of calls

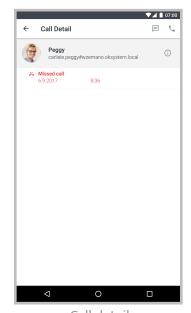

Call detail

## 4. Settings

To access the Settings screen tap on the Settings button in the Home screen action bar.

Here you can configure a number of preferences, including Lock screen, *Password*, Auto-Lock, Phone Number, Server, Message settings, App Sounds etc.

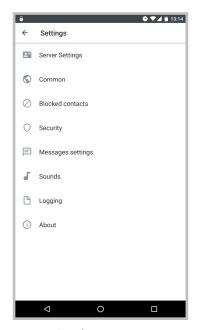

Settings screen

### 4.1. BABELAPP LOCK

**BabelApp Lock** locks your BabelApp app with a *Password*. Use this feature for better protection of valuable and private communication.

If you have not created a *PASSWORD* while starting the app for the first time, you will be prompted to enter your new *PASSWORD* when enabling *BabelApp Lock* feature.

To disable BabelApp Lock just turn off your PASSWORD. We strongly recommend you not to do so.

#### 4.1.1. Password settings

To change or turn off your *Password* go to *Settings -> Security*, tap on **Password** and continue on the *Password* screen. To change the *Password*, you must enter your original *Password* then enter and retype the new *Password*. To turn off the *Password* on the lock screen you have to enter your original *Password* and leave new password fields blank and tap on the **OK** button.

#### 4.1.2. Auto-lock settings

BabelApp is not set to Auto-lock by default. However, you can change this by going to the *Settings -> Security* screen and taping on Auto-lock.

If Auto-lock is enabled, when the phone screen is locked, the BabelApp app is PIN-locked and requires entering PIN to continue using the app.

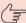

Note: You cannot set auto-lock with the PASSWORD. It only works with PIN lock.

#### 4.2. PROFILE

#### 4.2.1. Phone number settings

This phone number will be checked with your telephone number from the company address book after signing in to the BabelApp server.

#### 4.3. SOUNDS

Notification – mark/unmark the checkbox to enable/disable sound notifications of the incoming messages (set on by default).

Notification sound – tap on this button and choose a notification sound.

Application sounds – mark / unmark this checkbox to enable / disable application sounds.

Vibrations – mark / unmark to enable / disable vibrations

#### 4.4. ENTERPRISE

#### 4.4.1. Server setup

In this tab you can manage your BabelApp server connections. You can be signed into several BabelApp servers simultaneously. Read how to connect to your company server in the chapter 2.2 Signing in to your BabelApp server.

Tap *Synchronize* to manually sync and update the server contact list in the app (this is done automatically on a daily basis).

#### 4.4.2. Blocked contacts

Here you can see a list of all contacts you have blocked so far. You can unblock any contact anytime by clicking on the **Unblock** button next to the contact's name. Once you unblock a contact, it will be displayed in your contact list and you will be able to send messages to and receive messages from that contact.

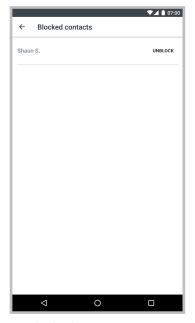

Blocked contacts screen

#### 4.4.3. Message settings

*Message expiration* settings – undelivered messages are temporarily stored on the BabelApp server and automatically expire after a configurable period of time, e.g. 1 day. After this period, if the message has still not been delivered, it will be deleted from the server and will not be delivered.

You can change the default expiration period for messages to a shorter or longer period by choosing a new expiration period from the list.

Attachment uploading / Upload attachments only via WiFi – by turning this switch on you can restrict attachment uploads only for WiFi connections.

Max. size on mobile data – set an automatic download of attachments when you are on mobile data

Max. size on WiFi – set an automatic download of attachments when you are on the Wi-Fi connection

## 5. Chaning Android device or SIM

Unfortunately, Android does not support system and app backups, so when changing your Android device you have to keep in mind that you will lose all your messages from BabelApp.

When you change your device and install BabelApp again for Business Edition use, you will need to repeat actions from 2.2 Signing in to your BabelApp server.

# 5.1. PROCEDURE WHEN NEW SIM IS INSTALLED, PORT-ING OLD NUMBER

There are no extra steps to be done.

# 6. Uninstalling BabelApp

Uninstalling BabelApp will delete the application and all its data from your mobile device.

To uninstall BabelApp from your device's settings menu:

- Visit your device's Settings menu -> Apps or Application manager (this may differ depending on your device).
- Touch the app you'd like to uninstall
- Select Uninstall

Using the Google Play Store to uninstall the app:

- Open the Google Play Store app
- Touch the Google Play Store icon -> My Apps
- Touch any application labelled *Installed* and then select **Uninstall** on the BabelApp app's detail page

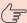

Note: All messages and keys are lost when uninstalling BabelApp.

## 7. Troubleshoot

You can have troubles in Android devices from several manufacturers (e.g. Huawei and Xiaomi) with getting a message or receiving calls. It is caused by the manufacturers design to prolong battery life.

Here you can find some hints how to fix that.

this settings can be on different places on every phone (depends on manufacture).

#### 7.1. BATTERY MANAGER

Settings -> Advanced Settings -> Battery Manager -> Protected applications Settings -> Manage Apps' Battery Usage -> Choose Apps.

You need to add BabelApp to protected applications here.

#### 7.2. NOTIFICATIONS

Settings -> Notifications -> Notification Manager -> BabelApp Settings -> Application -> BabelApp -> Notifications

You need to allow all types of notifications here.

#### 7.3. INTERNET

Settings -> Data traffic management -> Networked apps

You need to allow BabelApp to use Data and Wi-Fi

### 7.4. POWER SAVER APPLICATIONS

There are some third party "Power saver" applications like Greenify. You need to set BabelApp as "Not managed" by that applications if you have them installed.